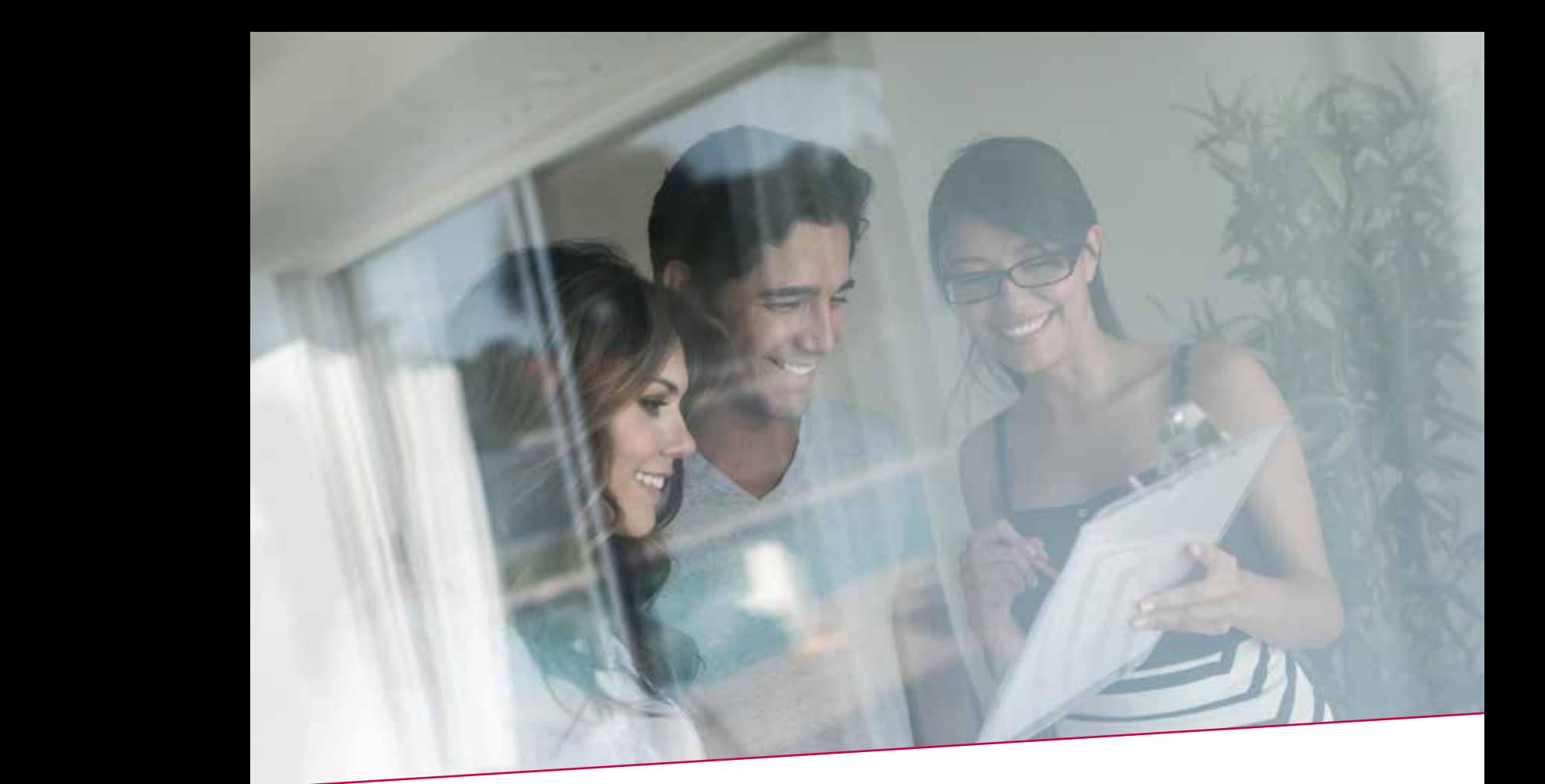

# Pulliving Guiding<br>Rahaar opportunation  $\Box$  ANII I  $\blacksquare$ Individuele overschrijving 17.00 under 17.00 under 17.00 under 17.00 under 17.00 under 17.00 under 17.00 under 17.00 under 17.00 under 17.00 under 17.00 under 17.00 under 17.00 under 17.00 under 17.00 under 17.00 un Family During 12.00 **Kanaal Type Limietuur** Elektronisch Collectieve overschrijving HANDLEIDING Beheer Investeringsfondsen

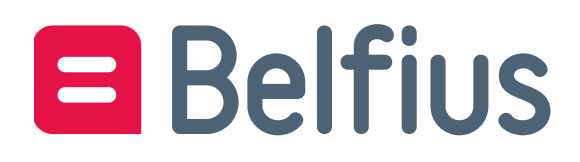

# Inhoud

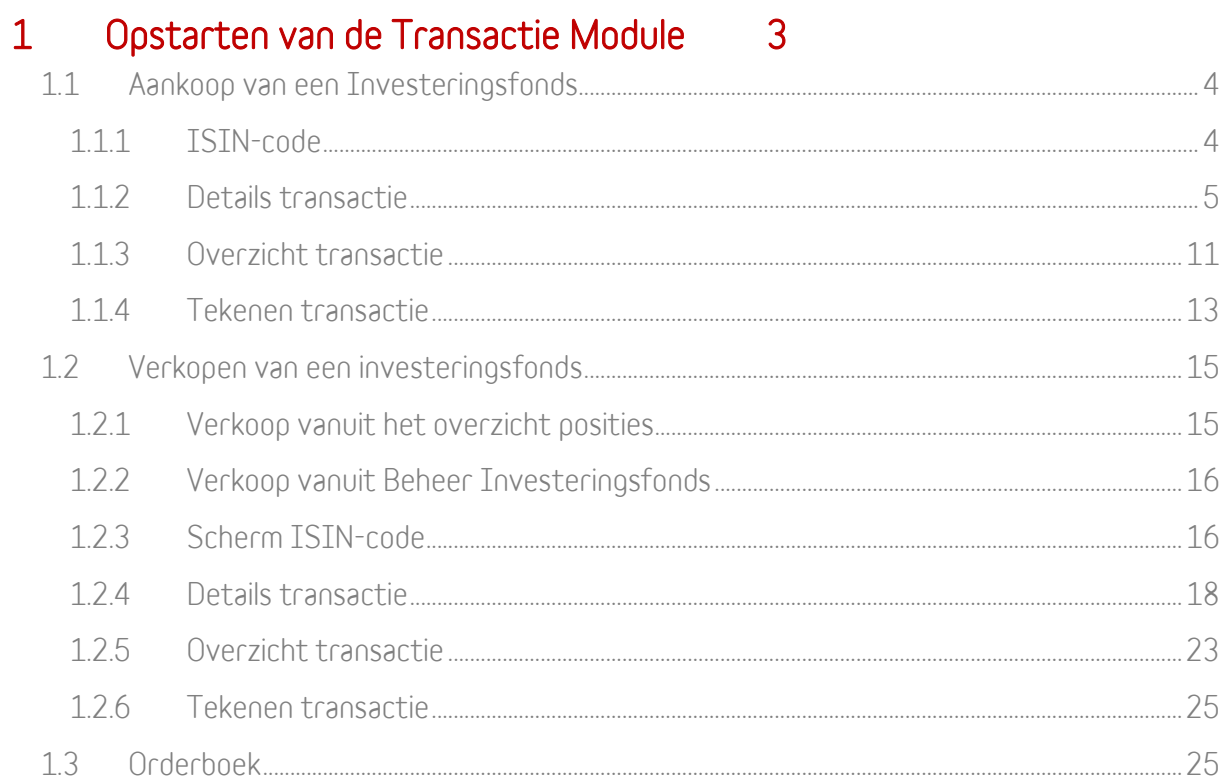

# <span id="page-2-0"></span>1 Opstarten van de Transactie Module

De Transactie Module vind je terug in BelfiusWeb via:

• BelfiusWeb > Producten > Beleggingen > Overzicht beleggingsproducten > Effectendossiers

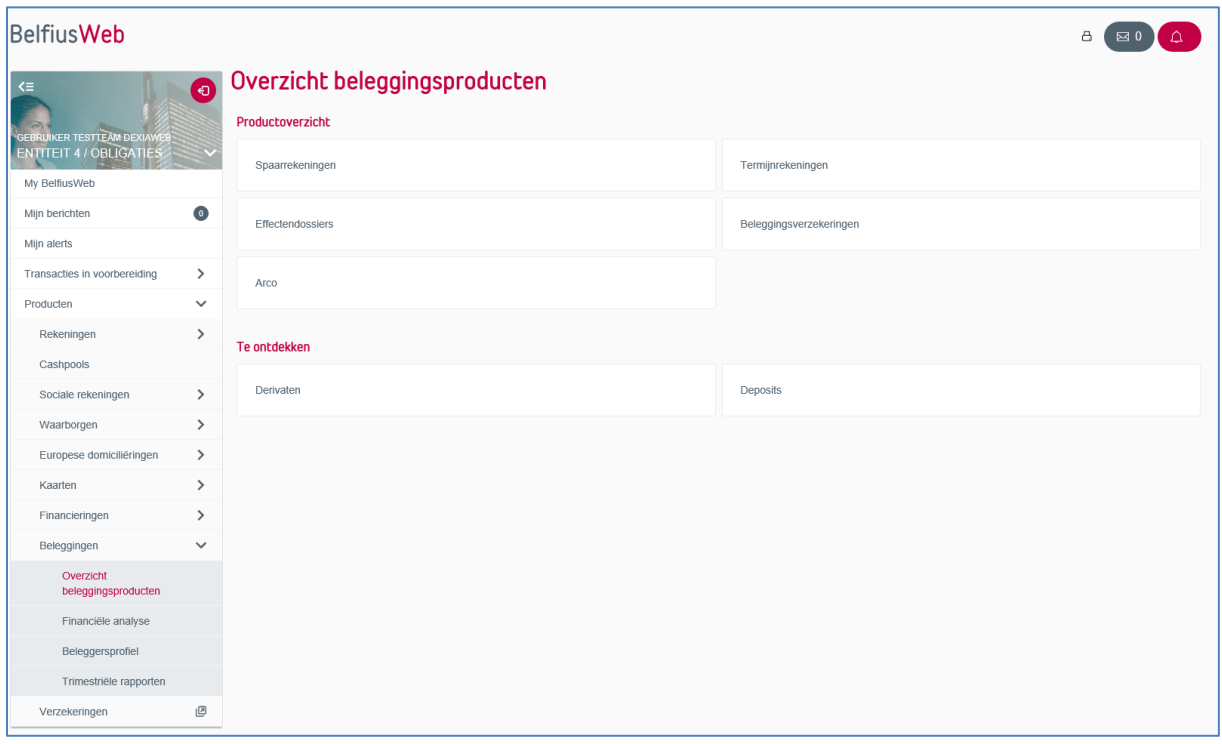

Rechts bovenaan het scherm klik je op 'Beheer investeringsfonds':

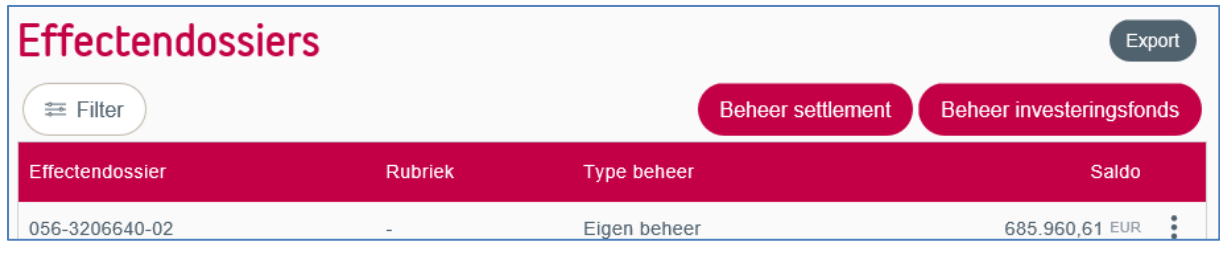

# <span id="page-3-0"></span>1.1 Aankoop van een Investeringsfonds

### <span id="page-3-1"></span>1.1.1 ISIN-code

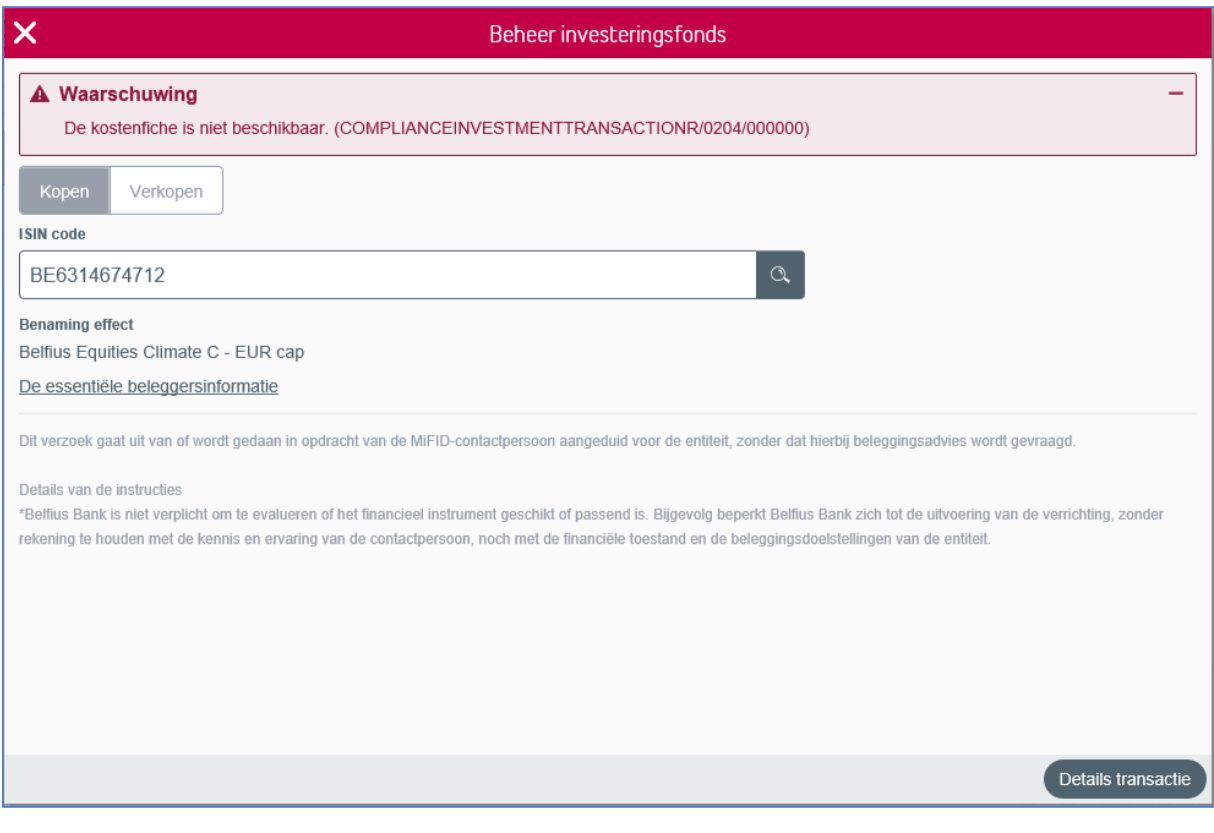

• Standaard staat de optie 'Kopen' geselecteerd.

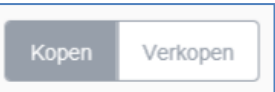

• Vul de ISIN-code in waarvoor je een order wenst in te brengen.

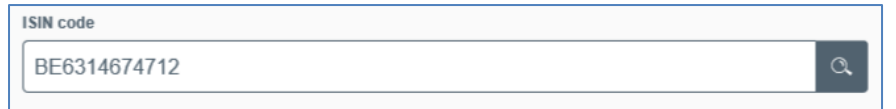

• Van zodra de ISIN-code is ingevuld, wordt de commerciële benaming van het effect weergegeven samen met een link naar de precontractuele documenten in het kader van de MiFID II regelgeving: de essentiële beleggersinformatie en/of de kostenfiche.

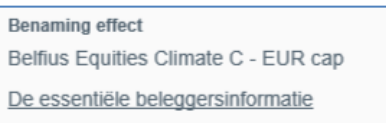

• Indien één of beide pre-contractuele documenten (essentiële beleggersinformatie en/of kostenfiche) niet beschikbaar zijn, wordt er geen link getoond maar verschijnt er een waarschuwing op het scherm.

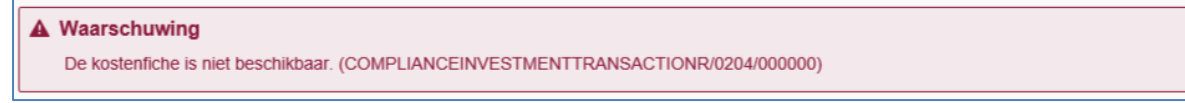

• Indien de ingebrachte ISIN-code niet bestaat in de database, krijg je een popup te zien op het scherm:

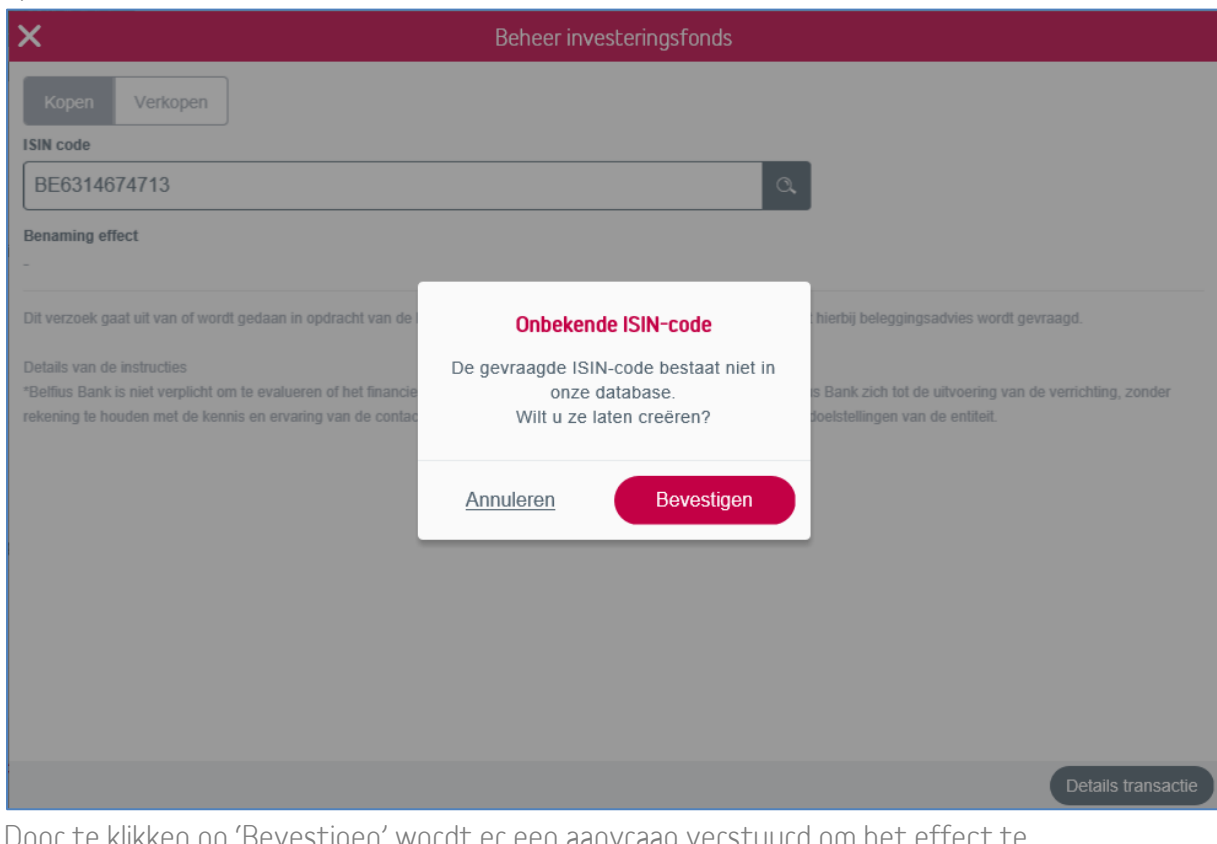

Door te klikken op 'Bevestigen' wordt er een aanvraag verstuurd om het effect te creëren zodat dit beschikbaar wordt voor het plaatsen van een order.

De gebruiker wordt via bankmail op de hoogte gebracht van zodra het effect is gecreëerd.

Indien de code niet hoeft te worden gecreëerd, of indien de ingebrachte code foutief was, klik je op 'annuleren'.

→ Doorgaan via een klik op 'Details transactie'.

### <span id="page-4-0"></span>1.1.2 Details transactie

Orders in Investeringsfondsen kunnen zowel in 'Aantal deelbewijzen' als in 'Nominaal bedrag' worden ingevoerd (op voorwaarde dat het investeringsfonds dit toelaat).

#### 1.1.2.1 Order in 'Aantal deelbewijzen'

![](_page_5_Picture_55.jpeg)

• Vul het nummer van het effectendossier in. Van zodra de eerste cijfers van het effectendossier zijn ingebracht, krijg je een drop-down menu met een overzicht van alle beschikbare effectendossiers.

![](_page_5_Picture_56.jpeg)

• De 'Centralisatierekening' , het 'Devies van het fonds' (munt waarin het investeringsfonds noteert) en het 'Devies van de transactie' worden weergegeven op het scherm.

![](_page_5_Picture_57.jpeg)

• Wanneer het fonds noteert in een munt verschillend van EUR, dan heb je als gebruiker de mogelijkheid om het 'Devies van de transactie' te kiezen (noteringsmunt of EUR) op

voorwaarde dat de centralisatierekening dit toelaat!

![](_page_6_Picture_102.jpeg)

• Voor bepaalde fondsen is het mogelijk om zowel een order in 'Aantal deelbewijzen' als een order in 'Nominale waarde' in te voeren. In dat geval heb je als gebruiker de mogelijkheid om een keuze te maken:

![](_page_6_Picture_103.jpeg)

Indien deze keuzemogelijkheid er niet is, kan dit veld niet worden gewijzigd:

![](_page_6_Picture_104.jpeg)

Aantal deelbewijzen

• Indien er een recente netto-inventariswaarde (NIW) beschikbaar is, wordt deze getoond op het scherm:

Netto inventariswaarde 834,11 EUR (27/05/2020)

Indien er echter geen recente netto-inventariswaarde (NIW) is gekend, verschijnt volgende boodschap op het scherm:

Netto inventariswaarde Recente NIW niet beschikbaar

• Breng het aantal deelbewijzen van het order in:

Aantal deelbewijzen

10.2563

Indien er een recente netto-inventariswaarde beschikbaar is, wordt de indicatieve

tegenwaarde in devies weergegeven op het scherm:

Indicatieve waarde in devies 8.554,88 EUR

Indicatieve waarde in devies

Indien er geen recente netto-inventariswaarde beschikbaar is, dan blijft deze zone leeg:

• Weergave van de naam van de gebruiker. Deze staat per default ingevuld met de naam van de gebruiker die actief is en het order invoert:

TESTTEAM DEXIAWEB GEBRUIKER

 $\overline{\mathsf{Naam}}$ 

• Weergave van het telefoonnummer van de gebruiker (indien gekend). Indien het telefoonnummer niet gekend is, staat deze zone blanco en zal de gebruiker gevraagd worden om een telefoonnummer in te voeren (verplichte zone). De gebruiker heeft hierbij de keuze tussen een nationaal of internationaal telefoonnummer:

![](_page_7_Picture_60.jpeg)

Indien er problemen zijn met de uitvoering van het order, zal Belfius Bank contact opnemen met de gebruiker.

→ Doorgaan via een klik op 'Overzicht'.

### 1.1.2.2 Order in 'Nominaal bedrag'

![](_page_8_Picture_59.jpeg)

• Vul het nummer van het effectendossier in. Van zodra de eerste cijfers van het effectendossier zijn ingebracht, krijg je een drop-down menu met een overzicht van alle beschikbare effectendossiers:

![](_page_8_Picture_60.jpeg)

• De 'Centralisatierekening' , het 'Devies van het fonds' (munt waarin het investeringsfonds noteert) en het 'Devies van de transactie' worden weergegeven op het scherm:

![](_page_8_Picture_61.jpeg)

• Wanneer het fonds noteert in een munt verschillend van EUR, dan heb je als gebruiker de mogelijkheid om het 'Devies van de transactie' te kiezen (noteringsmunt of EUR) op

voorwaarde dat de centralisatierekening dit toelaat!

![](_page_9_Picture_96.jpeg)

• Voor bepaalde fondsen is het mogelijk om zowel een order in 'Aantal deelbewijzen' als een order in 'Nominale waarde' in te voeren. In dat geval heb je als gebruiker de mogelijkheid om een keuze te maken:

![](_page_9_Picture_97.jpeg)

Indien deze keuzemogelijkheid er niet is, kan dit veld niet worden gewijzigd:

![](_page_9_Picture_98.jpeg)

• Breng het nominale bedrag van het order in:

![](_page_9_Picture_99.jpeg)

• Weergave van de naam van de gebruiker. Deze staat per default ingevuld met de naam van de gebruiker die actief is en het order invoert:

![](_page_9_Picture_100.jpeg)

• Weergave van het telefoonnummer van de gebruiker (indien gekend). Indien het telefoonnummer niet gekend is, staat deze zone blanco en zal de gebruiker gevraagd worden om een telefoonnummer in te voeren (verplichte zone). De gebruiker heeft hierbij de keuze tussen een nationaal of internationaal telefoonnummer:

![](_page_9_Picture_101.jpeg)

Indien er problemen zijn met uitvoering van het order zal Belfius Bank contact opnemen met de gebruiker.

→ Doorgaan via een klik op 'Overzicht'.

# <span id="page-10-0"></span>1.1.3 Overzicht transactie

Weergave van alle details van het order:

![](_page_10_Picture_36.jpeg)

• Indien, in het kader van de MiFID II-regelgeving, de essentiële beleggersinformatie en/of de kostenfiche niet beschikbaar is, wordt dit bovenaan het overzicht weergegeven:

![](_page_10_Picture_37.jpeg)

 $\overline{\phantom{0}}$ 

![](_page_11_Picture_62.jpeg)

• Indien het een order in 'Aantal deelbewijzen' betreft, wordt naast het aantal deelbewijzen ook de 'Indicatieve waarde in devies' en de netto-inventariswaarde getoond in het overzicht:

![](_page_11_Picture_2.jpeg)

• Indien het een order in 'Nominale waarde' betreft, wordt naast het nominale bedrag ook het 'Indicatief aantal deelbewijzen' getoond in het overzicht:

![](_page_11_Picture_4.jpeg)

• Wanneer er geen recente netto-inventariswaarde beschikbaar is, blijft de zone 'Indicatieve waarde in devies' of 'Indicatief aantal deelbewijzen' leeg:

![](_page_11_Picture_6.jpeg)

• Onderaan wordt de link naar de essentiële beleggersinformatie en/of de kostenfiche getoond en dien je als gebruiker de checkbox waarbij je verklaart 'de documenten te hebben gelezen en te begrijpen' te selecteren alvorens het order kan worden getekend. Deze verplichting vervalt wanneer geen van beide documenten beschikbaar is.

![](_page_12_Picture_70.jpeg)

• Via de knop 'Wijzigen' kan de gebruiker steeds terugkeren naar het overeenkomstige scherm waar hij de mogelijkheid heeft om de details van het order te wijzigen:

![](_page_12_Picture_71.jpeg)

➔ Doorgaan via een klik op 'Tekenen'

### <span id="page-12-0"></span>1.1.4 Tekenen transactie

Door een klik op 'Tekenen' wordt onderaan het overzicht van de handtekenprocedure getoond. Door het order te tekenen en op 'Bevestigen' te klikken, wordt het order uitgevoerd.

![](_page_12_Picture_72.jpeg)

→ Doorgaan via klik op 'Bevestigen'

# <span id="page-14-0"></span>1.2 Verkopen van een investeringsfonds

De verkoop van een investeringsfonds kan geïnitieerd worden vanuit:

- Het overzicht van de posities
- De Transactie Module

#### <span id="page-14-1"></span>1.2.1 Verkoop vanuit het overzicht posities

![](_page_14_Picture_63.jpeg)

• Via het overzicht van de posities kan je een verkoop van een investeringsfonds initiëren.

 $t^{\underline{m}^2}$ Dit kan door een klik op het symbool:

• Het scherm ISIN-code wordt geopend met de optie 'Verkopen' geselecteerd en de ISIN-code reeds ingevuld:

![](_page_15_Picture_25.jpeg)

# <span id="page-15-0"></span>1.2.2 Verkoop vanuit Beheer Investeringsfonds

Via een klik op 'Beheer investeringsfonds':

![](_page_15_Picture_26.jpeg)

<span id="page-15-1"></span>1.2.3 Scherm ISIN-code

![](_page_16_Picture_42.jpeg)

• Standaard staat de optie 'Kopen' geselecteerd. Klik op 'Verkopen' om een verkoop te initiëren:

![](_page_16_Picture_2.jpeg)

• Van zodra de optie 'Verkopen' wordt aangeklikt krijgt de gebruiker alle verkoopbare posities te zien welke kunnen worden verkocht via de Transactie Module:

![](_page_16_Picture_43.jpeg)

• Via de zoekoptie kan hij de lijst van de verkoopbare posities filteren op basis van ISINcode, benaming of effectendossier:

Selectie op ISIN:

![](_page_17_Picture_43.jpeg)

#### Selectie op benaming:

![](_page_17_Picture_44.jpeg)

#### Selectie op effectendossier:

![](_page_17_Picture_45.jpeg)

→ Doorgaan via een klik op "Details transactie".

### <span id="page-17-0"></span>1.2.4 Details transactie

Orders in Investeringsfondsen kunnen zowel in 'Aantal deelbewijzen' als in 'Nominaal bedrag' worden ingevoerd (op voorwaarde dat het investeringsfonds dit toelaat).

# 1.2.4.1 Order in 'Aantal deelbewijzen'

![](_page_18_Picture_56.jpeg)

• Het 'Effectendossier', de 'Centralisatierekening' , het 'Devies van het fonds' (munt waarin het investeringsfonds noteert) en het 'Devies van de transactie' worden weergegeven op het scherm:

![](_page_18_Picture_57.jpeg)

• Wanneer het fonds noteert in een munt verschillend van EUR, dan heb je als gebruiker de mogelijkheid om het 'Devies van de transactie' te kiezen (noteringsmunt of EUR) op voorwaarde dat de centralisatierekening dit toelaat!

![](_page_18_Picture_58.jpeg)

• Voor bepaalde fondsen is het mogelijk om zowel een order in 'Aantal deelbewijzen' als een order in 'Nominale waarde' in te voeren. In dat geval heb je als gebruiker de mogelijkheid

om een keuze te maken:

![](_page_19_Picture_109.jpeg)

Indien deze keuzemogelijkheid er niet is, kan dit veld niet worden gewijzigd:

![](_page_19_Picture_110.jpeg)

• Indien er een recente netto-inventariswaarde (NIW) beschikbaar is, wordt deze getoond op het scherm:

![](_page_19_Picture_111.jpeg)

Indien er echter geen recente netto-inventariswaarde (NIW) is gekend, verschijnt volgende boodschap op het scherm:

```
Netto inventariswaarde
Recente NIW niet beschikbaar
```
• Breng het aantal deelbewijzen van het order in (maximum aantal deelbewijzen dat kan verkocht worden = de beschikbare positie voor verkoop):

![](_page_19_Figure_9.jpeg)

Indien er een recente netto-inventariswaarde beschikbaar is, wordt de indicatieve tegenwaarde in devies weergegeven op het scherm:

![](_page_19_Figure_11.jpeg)

2.660,65 USD

Indien er geen recente netto-inventariswaarde beschikbaar is, blijft deze zone leeg:

Indicatieve waarde in devies

• Weergave van de naam van de gebruiker. Deze staat per default ingevuld met de naam van de gebruiker die actief is en het order invoert:

```
Naam
 TESTTEAM DEXIAWEB GEBRUIKER
```
• Weergave van het telefoonnummer van de gebruiker (indien gekend). Indien het telefoonnummer niet gekend is, staat deze zone blanco en zal de gebruiker gevraagd worden om een telefoonnummer in te voeren (verplichte zone). De gebruiker heeft hierbij de keuze tussen een nationaal of internationaal telefoonnummer:

![](_page_20_Picture_59.jpeg)

Indien er problemen zijn met uitvoering van het order, dan zal Belfius Bank contact opnemen met de gebruiker.

→ Doorgaan via een klik op "Overzicht".

# 1.2.4.2 Order in 'Nominaal bedrag'

![](_page_20_Picture_60.jpeg)

• Het 'Effectendossier', de 'Centralisatierekening' , het 'Devies van het fonds' (munt waarin het investeringsfonds noteert) en het 'Devies van de transactie' worden weergegeven op het scherm:

![](_page_20_Picture_61.jpeg)

• Wanneer het fonds noteert in een munt verschillend van EUR, dan heb je als gebruiker de mogelijkheid om het 'Devies van de transactie' te kiezen (noteringsmunt of EUR) op

voorwaarde dat de centralisatierekening dit toelaat!

![](_page_21_Picture_98.jpeg)

• Voor bepaalde fondsen is het mogelijk om zowel een order in 'Aantal deelbewijzen' als een order in 'Nominale waarde' in te voeren. In dat geval heb je als gebruiker de mogelijkheid om een keuze te maken:

![](_page_21_Picture_99.jpeg)

Indien deze keuzemogelijkheid er niet is, kan dit veld niet worden gewijzigd:

![](_page_21_Picture_100.jpeg)

• Breng het nominale bedrag van het order in (maximum bedrag = 90% van de totale waarde van de verkoopbare positie. Indien de volledige positie moet worden verkocht kan dit door een order in 'Aantal Deelbewijzen' in te brengen):

![](_page_21_Picture_101.jpeg)

• Weergave van de naam van de gebruiker. Deze staat per default ingevuld met de naam van de gebruiker die actief is en het order invoert:

![](_page_21_Picture_102.jpeg)

• Weergave van het telefoonnummer van de gebruiker (indien gekend). Indien het telefoonnummer niet gekend is, staat deze zone blanco en zal de gebruiker gevraagd worden om een telefoonnummer in te voeren (verplichte zone). De gebruiker heeft hierbij de keuze tussen een nationaal of internationaal telefoonnummer:

![](_page_21_Picture_103.jpeg)

Indien er problemen zijn met uitvoering van het order zal Belfius Bank contact opnemen met de gebruiker.

![](_page_21_Picture_13.jpeg)

→ Doorgaan via een klik op 'Overzicht'.

# <span id="page-22-0"></span>1.2.5 Overzicht transactie

Weergave van alle details van het order.

![](_page_22_Picture_29.jpeg)

De tarieven- en kostenfiche

Ik verklaar de documenten hierboven gelezen te hebben en te begrijpen.

 $\left\langle \right\rangle$  Details transactie

Tekenen

• Indien het een order in 'Aantal deelbewijzen' betreft, wordt naast het aantal deelbewijzen ook de 'Indicatieve waarde in devies' en de netto-inventariswaarde getoond in het overzicht:

![](_page_23_Figure_1.jpeg)

• Indien het een order in 'Nominale waarde' betreft, wordt naast het nominale bedrag ook het 'Indicatief aantal deelbewijzen' getoond in het overzicht:

![](_page_23_Figure_3.jpeg)

• Wanneer er geen recente netto-inventariswaarde beschikbaar is, blijft de zone 'Indicatieve waarde in devies' of 'Indicatief aantal deelbewijzen' leeg:

![](_page_23_Figure_5.jpeg)

• Onderaan wordt de link naar de tarieven- en kostenfiche getoond en dien je als gebruiker de checkbox waarbij je verklaart 'de documenten te hebben gelezen en te begrijpen' te selecteren alvorens het order kan worden getekend.

![](_page_23_Figure_7.jpeg)

• Via de knop 'Wijzigen' kan de gebruiker steeds terugkeren naar het overeenkomstige scherm waar hij de mogelijkheid heeft om de details van het order te wijzigen:

![](_page_23_Picture_105.jpeg)

→ Doorgaan via een klik op 'Tekenen'.

## <span id="page-24-0"></span>1.2.6 Tekenen transactie

Door een klik op 'Tekenen' wordt onderaan het overzicht van de handtekenprocedure getoond. Door het order te tekenen en op 'Bevestigen' te klikken, wordt het order uitgevoerd.

![](_page_24_Picture_47.jpeg)

→ Doorgaan via klik op 'Bevestigen'.

# <span id="page-24-1"></span>1.3 Orderboek

Van zodra het aan- of verkooporder wordt bevestigd, wordt op het overzichtsscherm van 'Effectendossiers' een pop-up getoond met een link naar het orderboek:

![](_page_25_Picture_18.jpeg)

Door een klik op de link 'Orderboek' wordt het orderboek geopend en wordt de detail van het ingebrachte order weergegeven, waarbij laatste bevestigde transacties bovenaan staan:

![](_page_25_Picture_19.jpeg)

Het orderboek kan ten allen tijde worden geconsulteerd via:

• BelfiusWeb > Transacties in voorbereiding > Orderboek investeringsfondsen

![](_page_26_Picture_1.jpeg)